## **MANUAL PARA LA SOLICITUD DEL TITULO DE MÁSTER UNIVERSITARIO**

Se debe acceder a la aplicación GAUR a través de la siguiente dirección [http://gestion.ehu.es/gaur,](http://gestion.ehu.es/gaur) y seleccionar con el cursor la opción Ikasleak / Alumnos/as

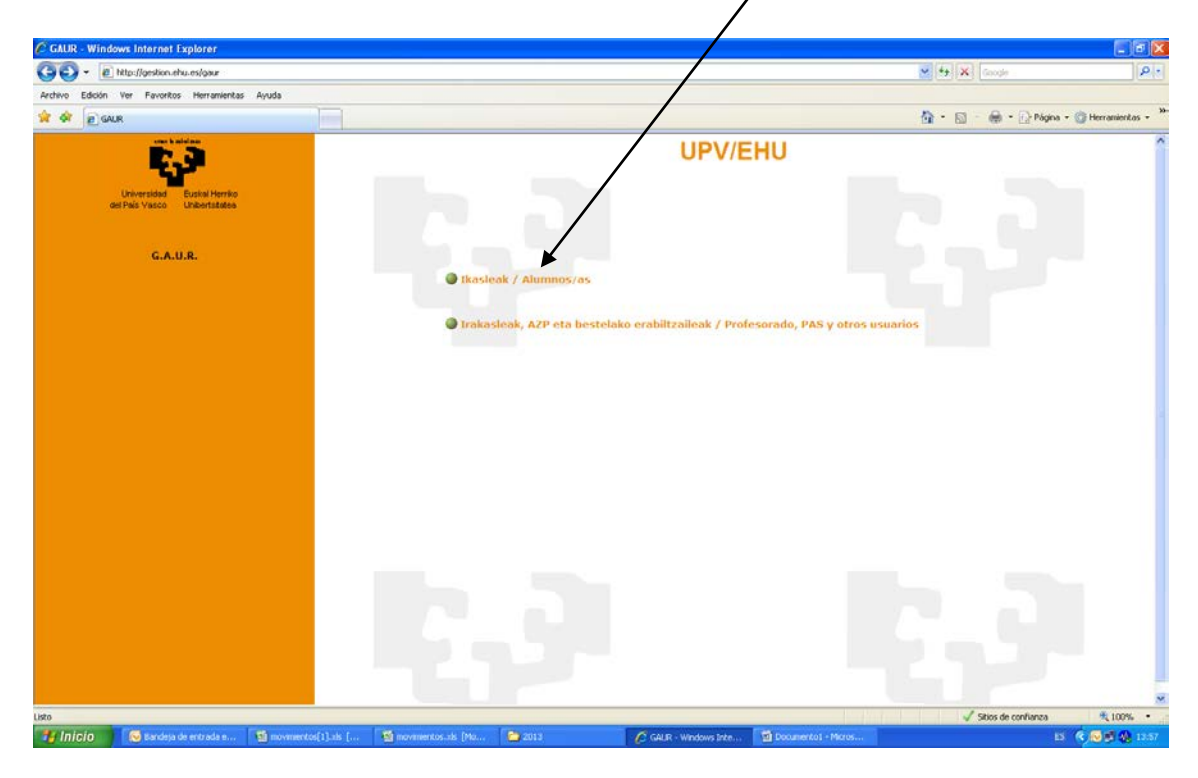

Una vez en esta pantalla se debe elegir la opción Gestión académica universitaria renovada

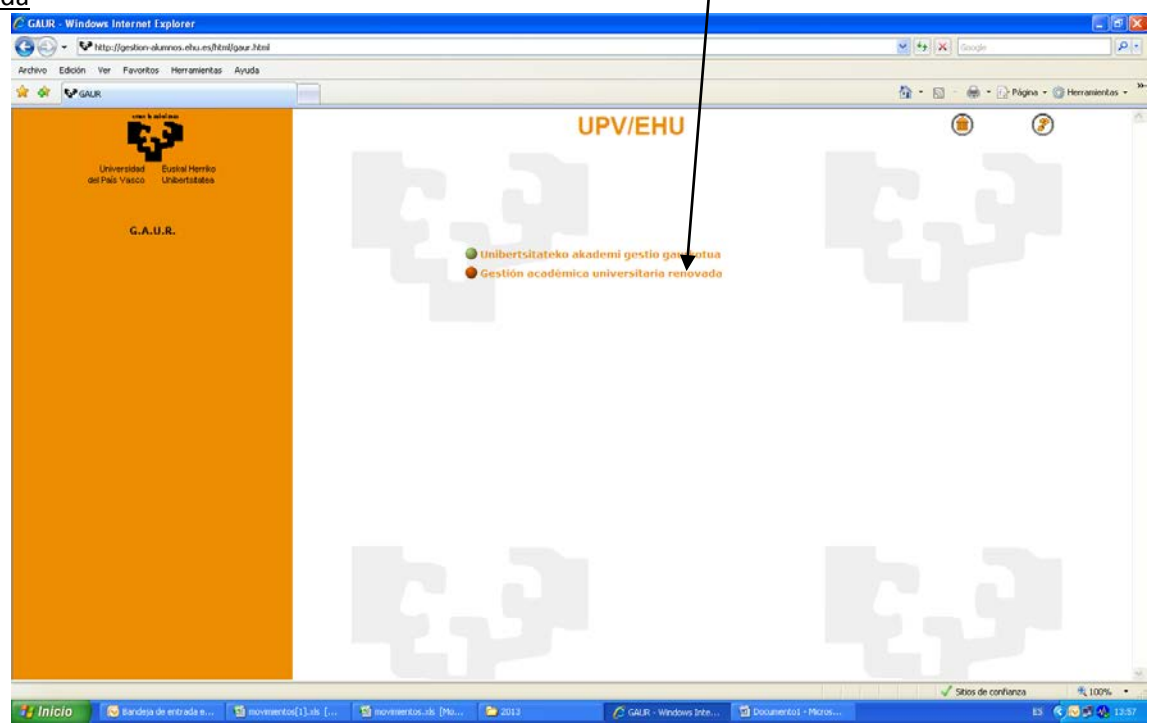

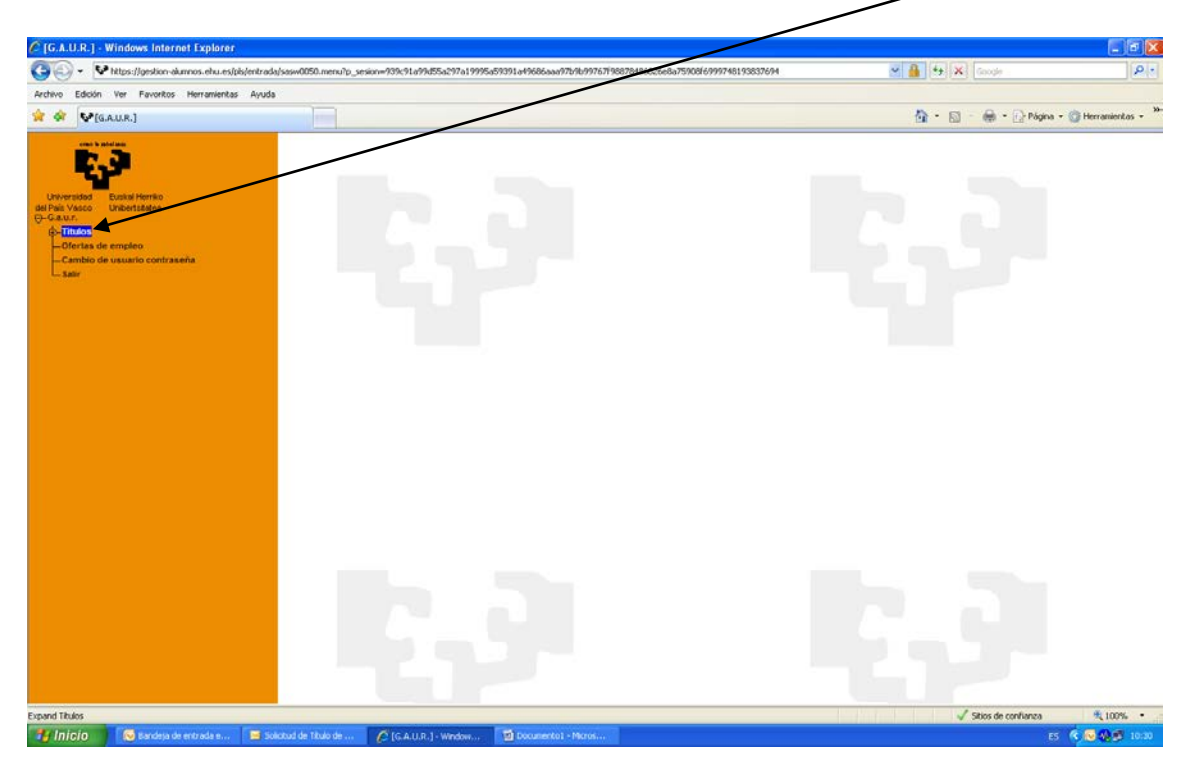

Tras acceder a GAUR con el usuario y la contraseña se elige la opción TITULOS

Posteriormente se elige la opción SOLICITUD DE TITULOS

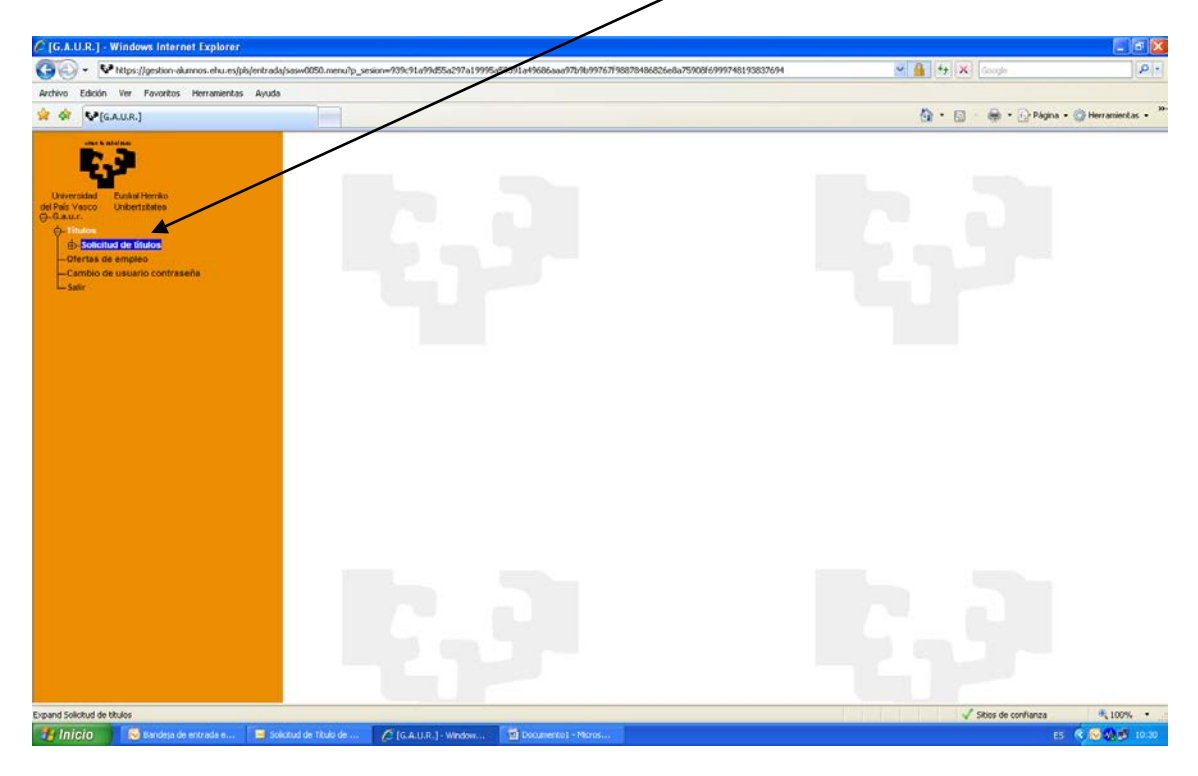

## En esta pantalla elegimos SOLICITUD DE TITULO NUEVO

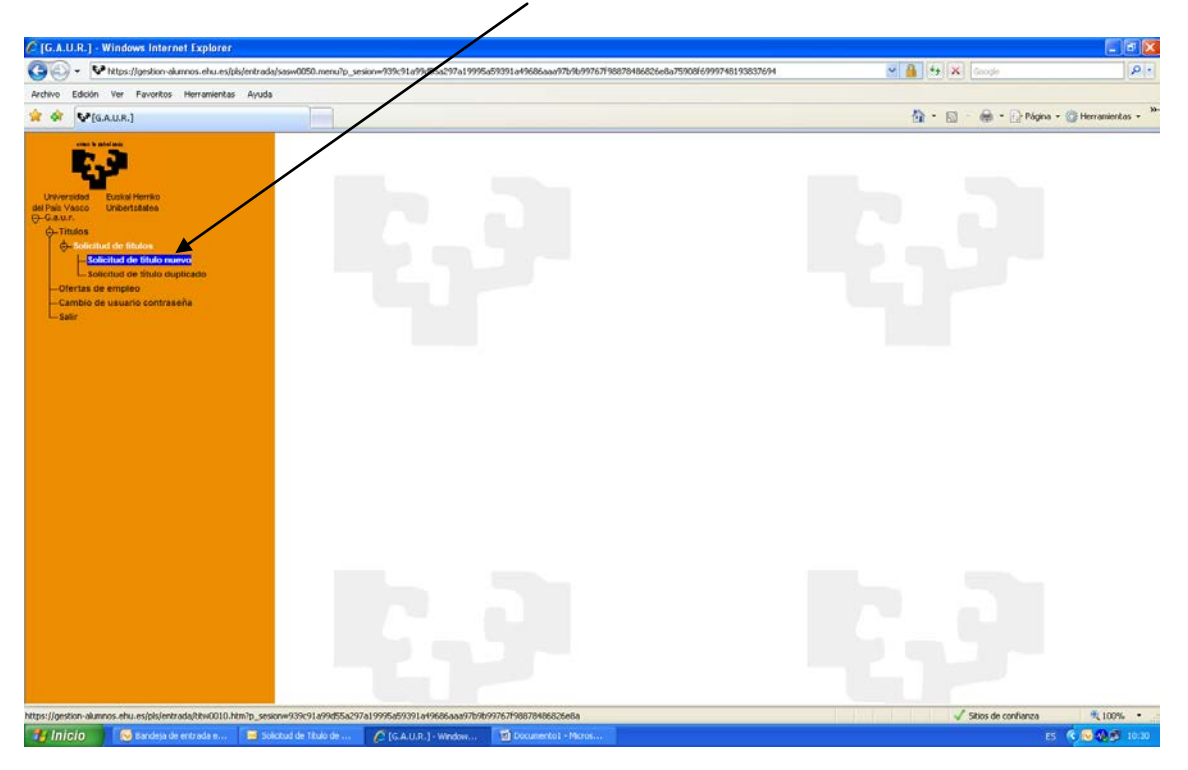

Puede que nos aparezca el siguiente mensaje. Esto ocurre bien cuando el título ya ha sido solicitado o bien si no está el expediente completo, porque no se hayan cerrado todas las actas, no se hayan completado líneas curriculares, etc. En este caso se debe contactar con la secretaría del máster para el que está solicitando el título, de manera que pueda comprobar el expediente y conocer que es lo que ocurre.

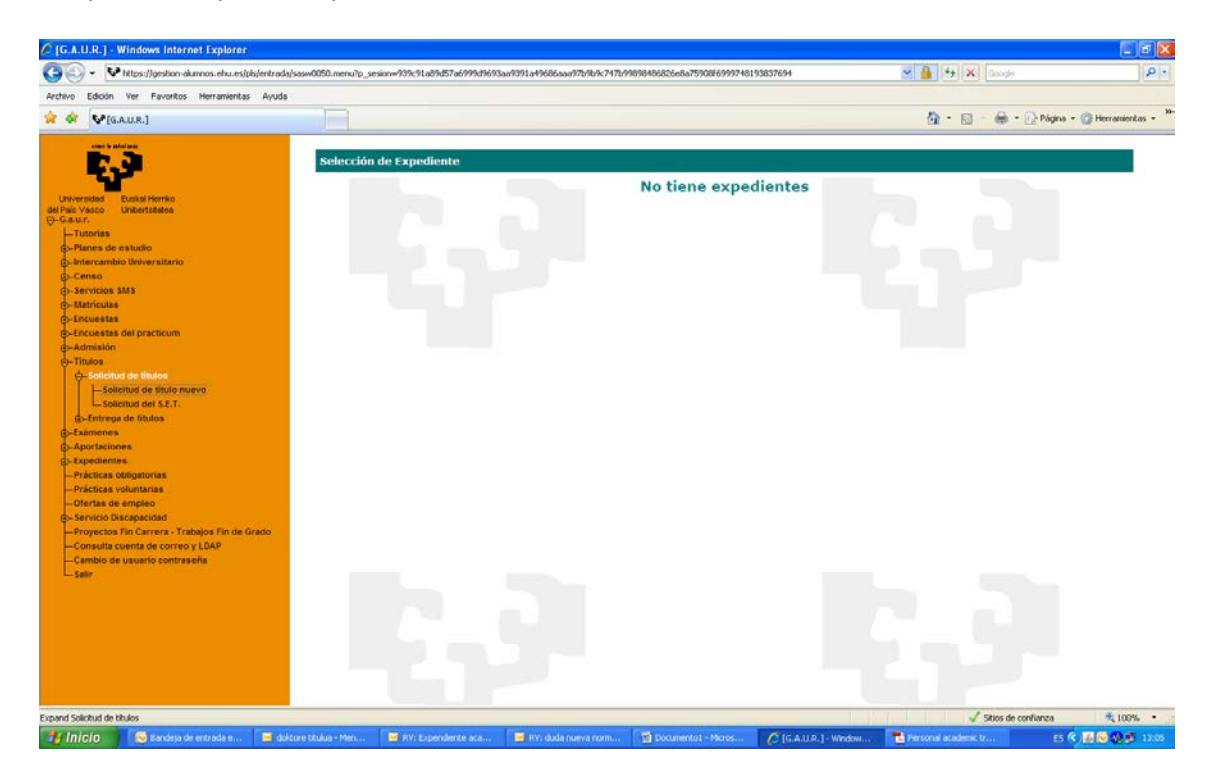

Sin embargo si el expediente está completo, y el título no se ha solicitado antes aparece la siguiente pantalla, en la que indica el número de identificación, nombre y máster del que se puede solicitar el título. Tal y como indica el mensaje, se debe pinchar sobre el número de identificación del alumno.

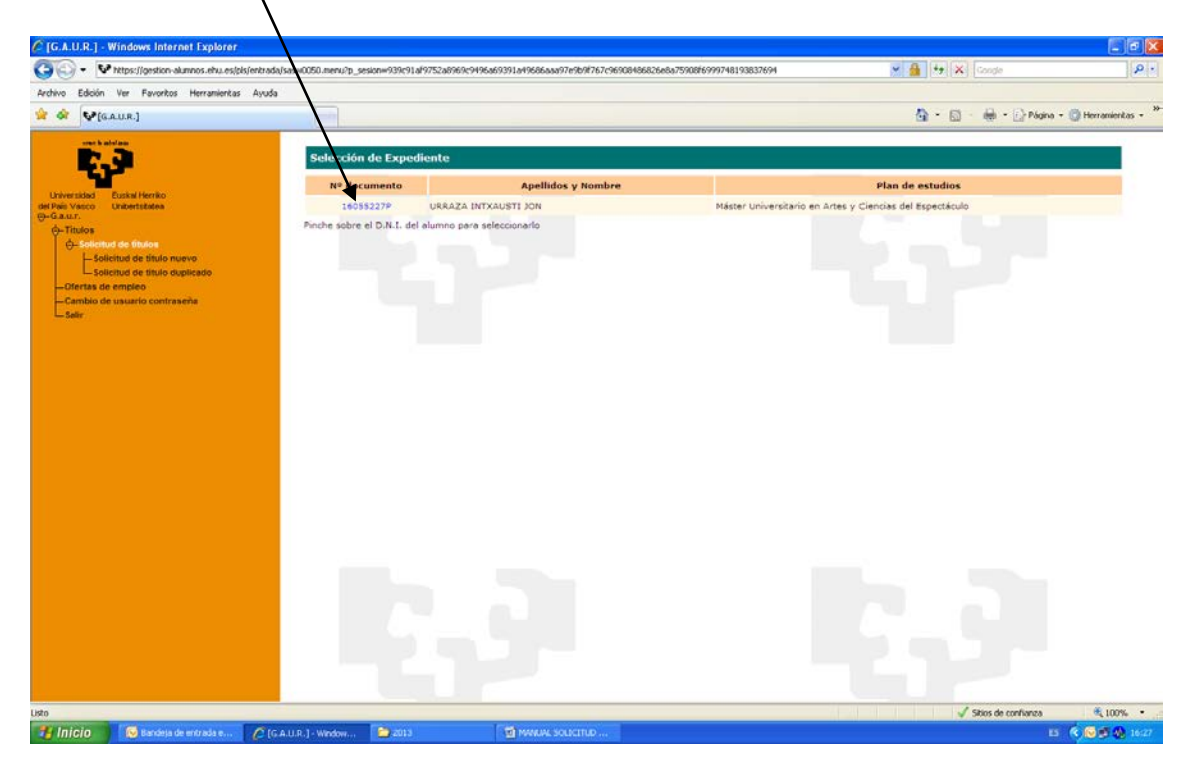

## Cuando aparece el título del Máster se pincha sobre dicho Título

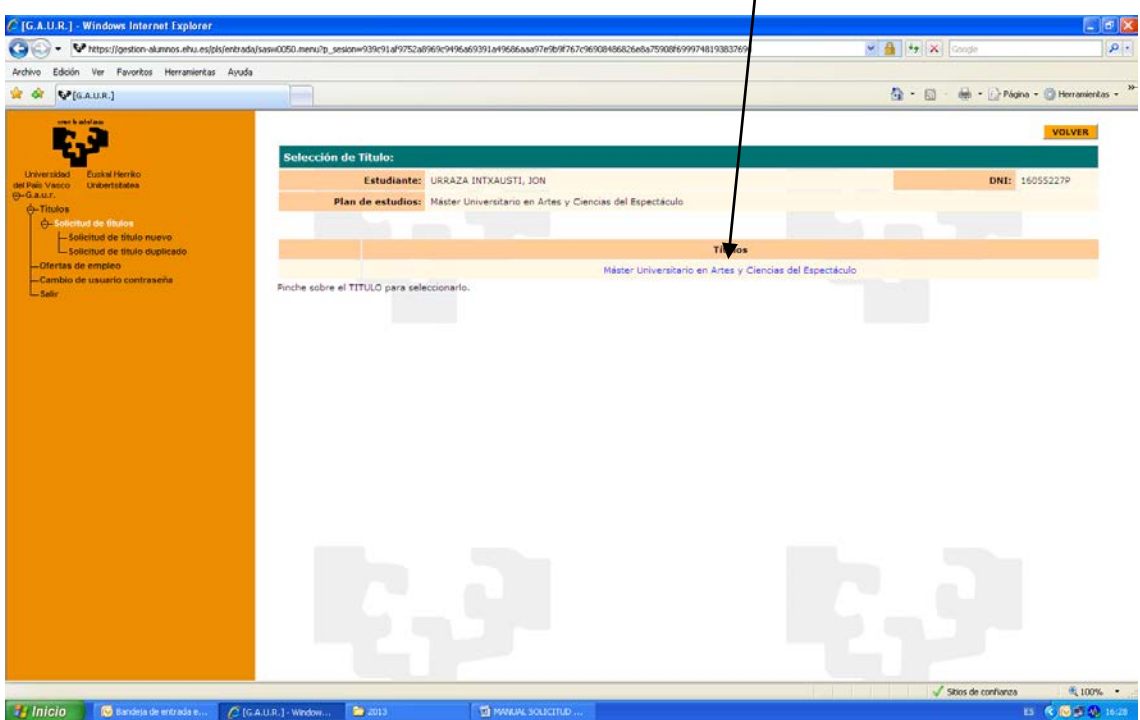

Se comprueban los datos, y si no son correctos, se debe poner en contacto con la secretaría del máster, si sí lo son, debe elegir el tipo de matrícula. En caso de que sea familia numerosa y no le deje elegirlo es porque no tiene grabada esta característica en su expediente, en cuyo caso deberá contactar con la secretaría del máster, para que lo pueda modificar previa presentación de la documentación exigida.

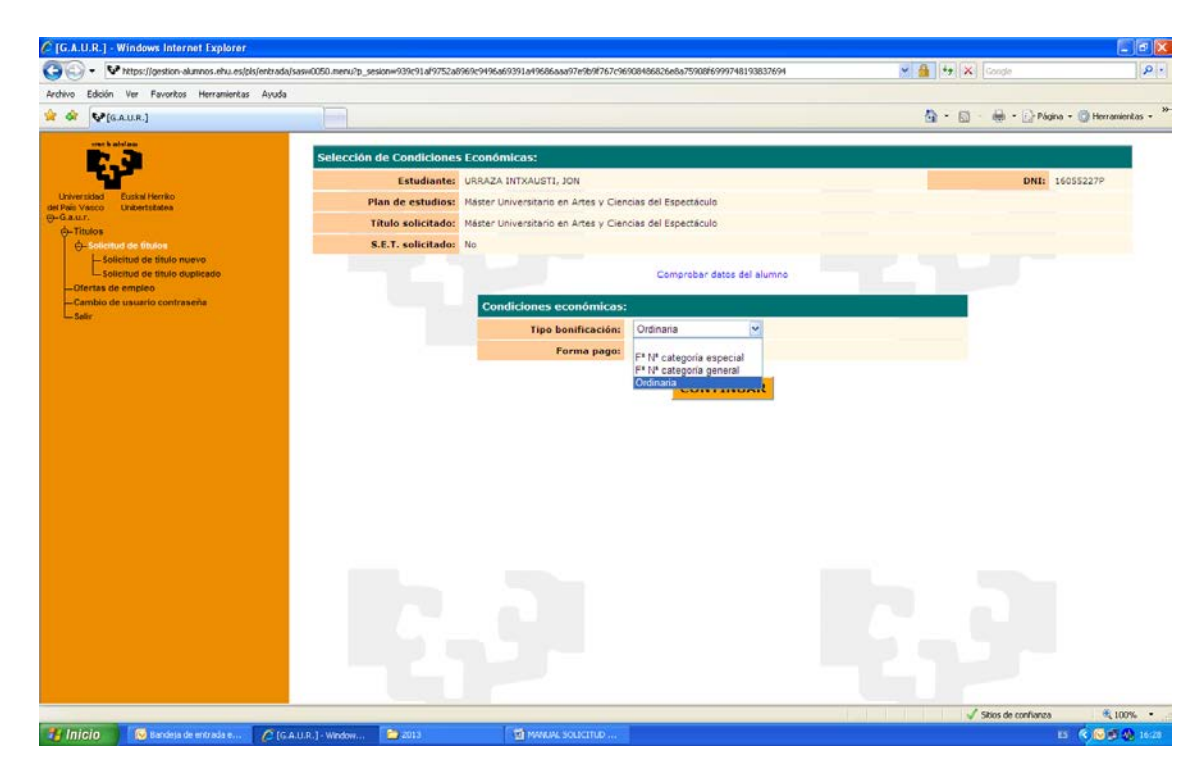

## Una vez elegida la opción, pincha en el botón de CONTINUAR

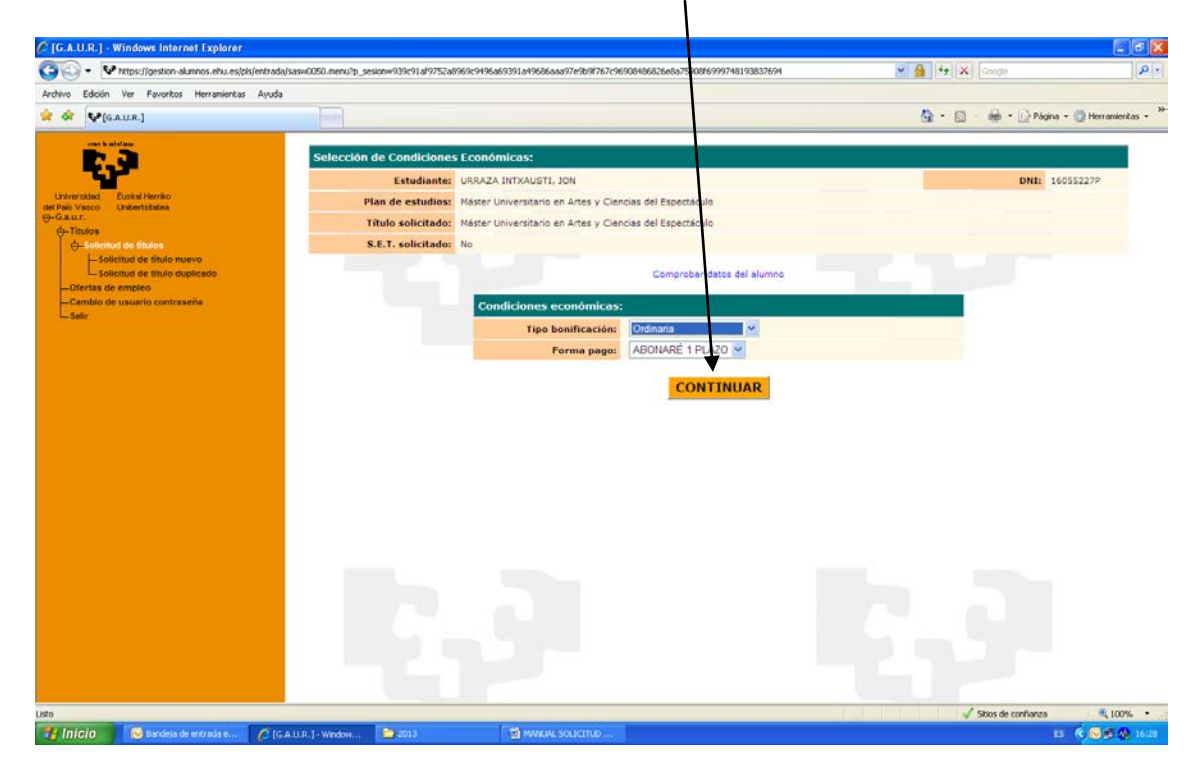

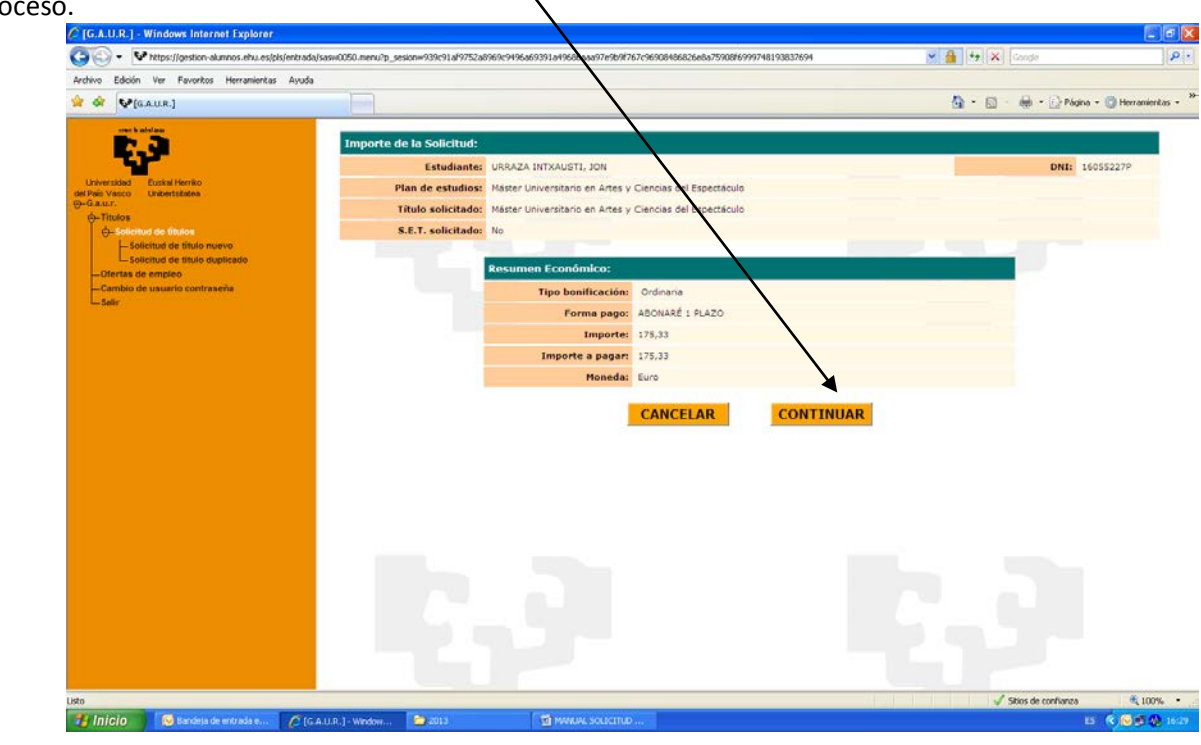

Si está de acuerdo se pincha en continuar, y si no, en cancelar para anular todo el pro

Se genera un resguardo de cómo ha tramitado su título y un abonaré bancario con el que se debe acudir al banco para su abono, o bien utilizar la pasarela de pagos [\(https://euskadi.net/mipago](https://euskadi.net/mipago) )

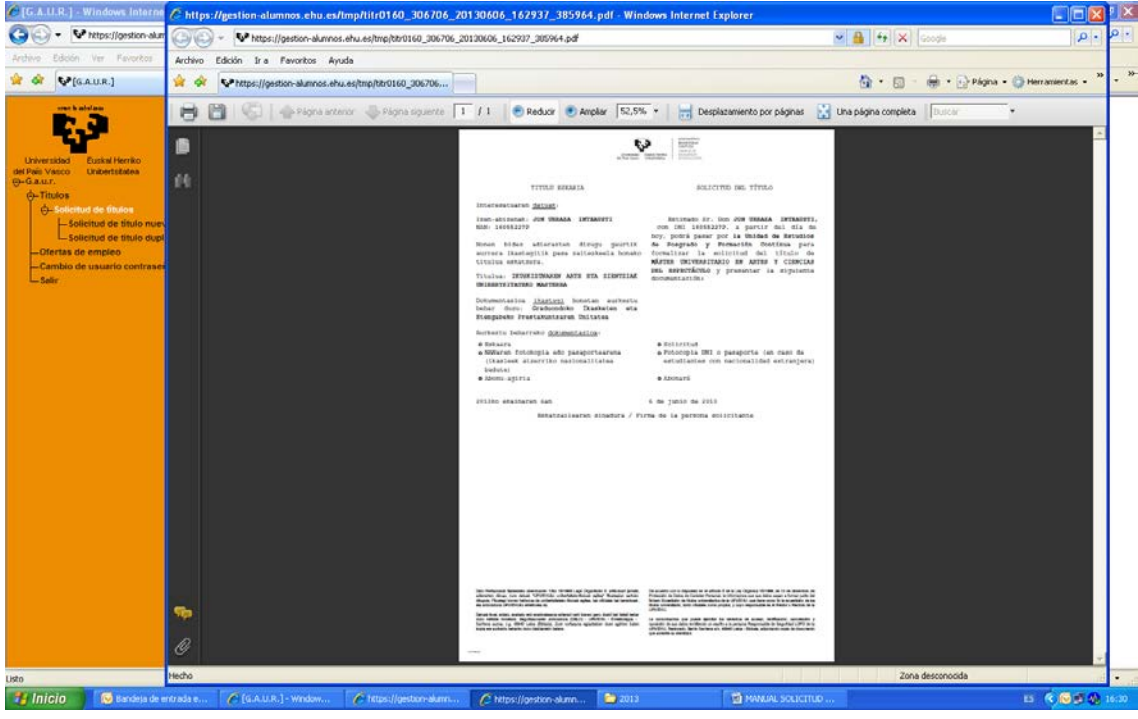

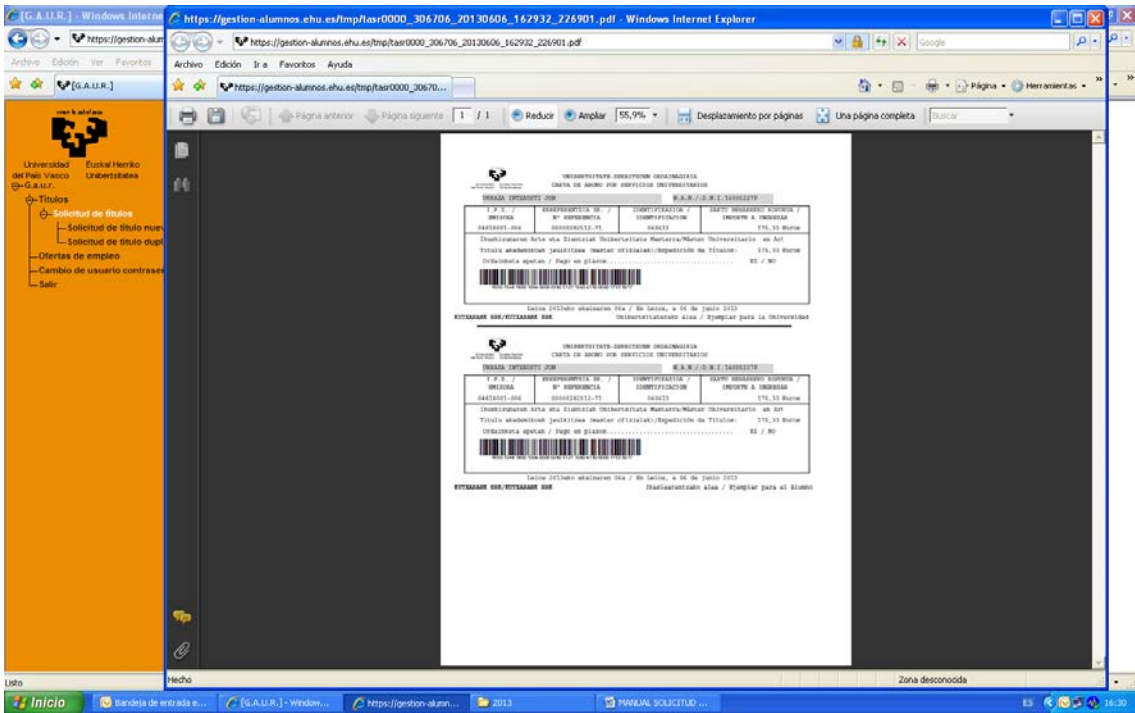

Una vez que está pagado, y junto con la documentación que se requiere en el resguardo, debe remitirlo a la secretaría del máster del que ha solicitado el título.

Para aquellos casos en los que no puedan realizar el pago utilizando la aplicación pueden rellenar el documento que se encuentra en la siguiente dirección [http://www.ikasketak.ehu.es/p266-](http://www.ikasketak.ehu.es/p266-shmastct/es/contenidos/informacion/impresos_masters/es_impr_mas/impresos_masters.html)

[shmastct/es/contenidos/informacion/impresos\\_masters/es\\_impr\\_mas/impresos\\_masters.htm](http://www.ikasketak.ehu.es/p266-shmastct/es/contenidos/informacion/impresos_masters/es_impr_mas/impresos_masters.html) [l](http://www.ikasketak.ehu.es/p266-shmastct/es/contenidos/informacion/impresos_masters/es_impr_mas/impresos_masters.html) y remitirlo junto con la copia de su DNI o pasaporte a la secretaría del máster del que solicita el título.